# e-asTTle

# **Using Devices for e-asTTle**

It is important that you use e-asTTle with the right type of device. **Your test may not work properly on other devices.**

#### **Desktops/Laptops**

- You can use Windows, Macs or Chromebooks
- Windows devices need up-to-date Edge, Chrome, Firefox or IE11
- Mac devices need recent Safari or Chrome
- Your browser window must be at least 1280 pixels wide

#### **Large Tablets (9"+)**

- o Must be a full-sized iPad, *not an iPad Mini*.
- o You need iOS 10+.
- o You must use the Safari browser.

#### **Android:**

**iPad:**

- o Must be a 9" tablet or above.
- o You need Android 5+.
- o You must use the Chrome browser.

# **Using a tablet with e-asTTle**

e-asTTle for iPad and Android tablets is designed to work in portrait mode e donne for in during rindroid tablets is designed to mork in portrait mode<br>without an external keyboard. When you use a tablet, you need to hold it in portrait orientation. It's a good idea to lock your tablet into portrait mode when using the using the state of using e-asTTle.

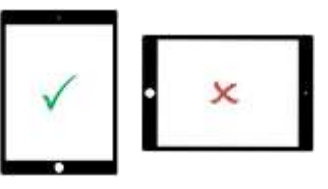

If you are using a Windows hybrid device, such as the Surface Pro, you need to use it like a laptop keep the keyboard attached during the test.

# **Logging in**

- When you use e-asTTle for the first time, your teacher will give you a username and temporary password.
- When you log in for the first time, you will be asked to change your temporary password.
- Your new password must be 8-20 characters long. You can use numbers and special characters such as !@#\$%.

#### **Creating a strong password**

- A good password is easy for you to remember but difficult for others to guess.
- To create a strong password:
	- o Use a mixture of letters, numbers and special characters.
	- o Make sure your password is at least 10 characters long.

#### **Resetting your password**

• If you can't remember your password or if you are locked out of your account, ask your teacher to reset your password.

# **Practice Test**

A practice test looks just like a normal e-asTTle test, but it is shorter. Practice tests always have the same set of questions in them. Using a practice test will help you to understand how to use e-asTTle online. For example, it will show you where the timer is and what to do to answer different types of questions.

To try a practice test, click on the white PRACTICE TEST link on the top menu and choose a subject.

You can sit the practice tests as many times as you like. You do not need to be logged in to sit a practice test. Your answers will not be saved or marked. If you want to check your answers, use the answer key [here.](#page-6-0)

### **Sitting a Test**

The 'Sit Test' screen is the first screen you will see after you log in. If your teacher has assigned you any online tests, they will show on this screen when they are ready to sit.

Selecting the test name will show you more information about the test. It will show you the due date. The due date in e-asTTle means the date you must start the test by. It will also show you how many questions are in the test.

Make sure you read this information carefully. Your teacher may have given you more than one test, so it's important to make sure you are on the right test before you start it.

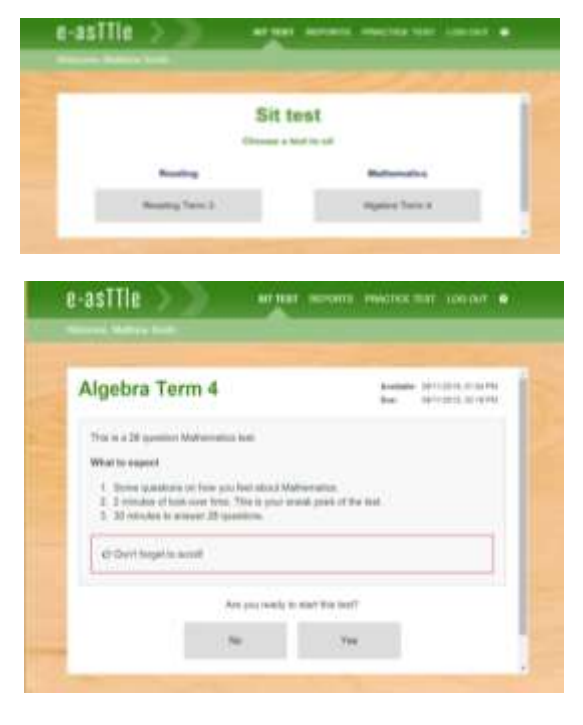

### **Getting ready to start**

Make sure you have everything you need ready before you start your test. You may want to have some scrap paper with you to help with your working. Level 5 and 6 Maths tests require a calculator. If you are taking a Maths test, check with your teacher to see if you need a calculator.

When you are sure you want to start the test, click 'Yes'.

Once you click 'Yes', the timer will start and you will need to answer all the questions. If you think you know the answer, or if you have any ideas about the answer, it is a good idea to attempt it. If you are sure you do not know the answer, just leave it blank - don't guess.

Once the timer is counting down, there is no way to pause the test. If you close the test by accident, you can re-open it again, as long as the timer has not finished.

You can click 'No' to go back to the Sit Test page.

# **Parts of a Test**

#### **Attitude Questions**

All e-asTTle tests have a few minutes in the beginning for answering attitude questions. These are questions on how you feel about the subject – for example, how you feel about Maths. The timer on the top left shows you how much time you have left to answer the attitude questions.

Click anywhere on the grey boxes to answer these questions. Once you have answered them, the boxes will turn blue, and a radio-button will appear in the middle. When you have finished answering the attitude questions, click 'Next' to keep going with the rest of the test.

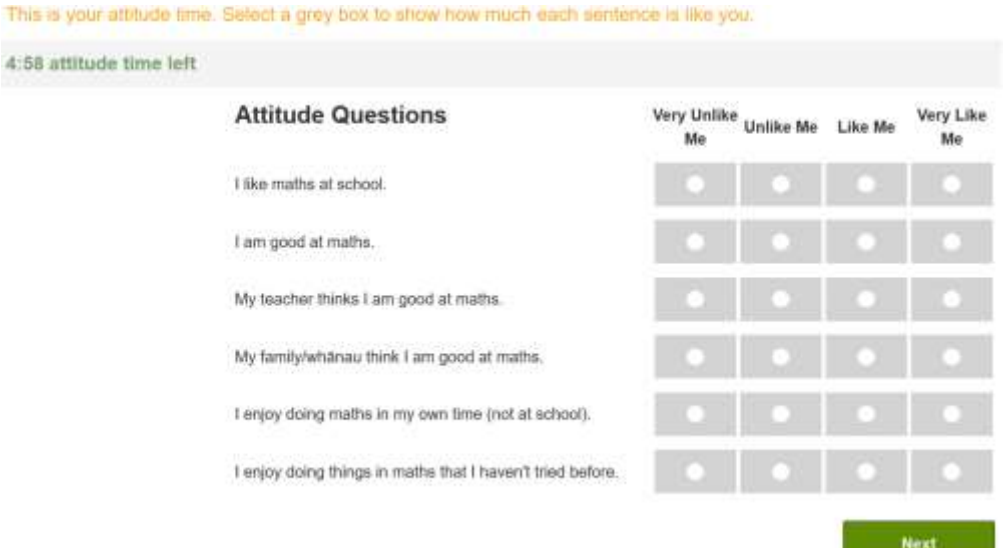

# **Look-over Time**

Look-over time is like your 'sneak peek' of the test. Most e-asTTle tests will have a few minutes of look-over time before the main test starts. The timer on the left will show you how much time you have left to look-over the test before the main test begins.

You can click through and read the passages and questions during look-over time, but answering the questions will not work. If you do try and answer a question, the help text at the top of the screen will flash yellow to remind you. **Don't forget – if things don't seem to be working, you might still be in look-over time.** 

It is a good idea to use your look-over time to get ready for the test and plan out how you are going to answer it. If your look-over time runs out, the test will start and send you back to question 1.

If you are finished looking over the test before the look-over timer runs out, you can click the blue "click here to start answering" link to start answering questions.

### **Moving between questions**

To move to the next question, use the green 'Next' button. To go back, use the grey 'Previous' button.

You can also click on the blue question links to skip between questions. Click on the blue arrows to change the question numbers that you can see.

You can see which question you are currently on, and how many questions there are in the test at the top right of your screen.

# **Scrolling**

Often when you're doing an e-asTTle test, you will need to scroll to see all the text and all of the question. Sometimes, it might look like you can see all the options, but there might be some hidden out of view. If there is something to scroll, e-asTTle will show you a scrollbar. If there isn't anything to scroll, there won't be a scrollbar.

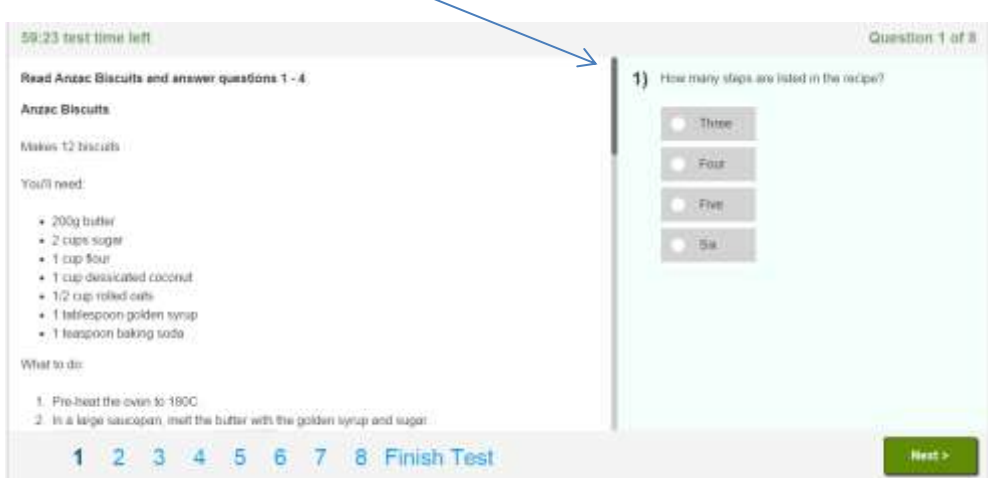

# **Finishing the Test**

When you get to the last question and click 'Next' or select the 'Finish test' link, a pop-up message will display.

The message will tell you how many questions you left unanswered. If you've accidentally skipped any questions, you can go back through the test by using the < and > arrows. Any questions you have not answered will not have a line through them. When you are ready to finish the test, click 'Yes' on the pop-up messages.

# **Adaptive Tests (Mini-tests)**

If your teacher has assigned you an Adaptive test, this is a special kind of test made up of three minitests. You sit an Adaptive test the same way as you would sit a normal test. However, after you've finished each mini-test, e-asTTle will work out what level you are at. Then, e-asTTle will load a new mini-test that fits you. This means you may sit different questions than other students taking the same test.

# **What to do if things go wrong**

Sitting an e-asTTle test online is different from sitting a test on paper. Your computer needs to get the test questions and pictures over the Internet. If anything glitches or doesn't make sense during your test, **always tell your teacher.**

If your Internet connection is down, or something else is wrong, e-asTTle will show you a message.

A yellow banner means your answers are saving, but haven't saved just yet. If you see the yellow banner, keep going with your test.

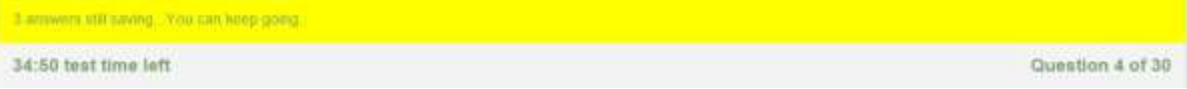

A red banner means your Internet might be disconnected. If you see a red banner, tell your teacher, but don't close your test. e-asTTle is still trying to save your answers.

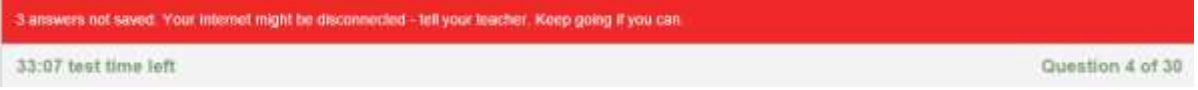

If there's something missing from your test, you will see an 'Info missing' button with a red arrow. Select the red arrow to try and reload the missing information. If the missing information does not appear, please tell your teacher. **CHILLE INTO MISSING** 

# **Viewing Reports**

You can view your reports by clicking the white REPORTS link at the top of the page. Then, choose what type of report you would like to see.

Reports for some e-asTTle tests will be ready to view right away. Other e-asTTle tests need your teacher to mark answers that you have typed in. If you do not see your test in the reports list, it is probably still waiting for your teacher to mark it.

#### **Student Result Summary**

Your student result summary shows you scores from all your e-asTTle tests in all your schools.

To see a line graph of your scores, you can select all the checkboxes you want to include, and select the Progress Report button.

To save or print your Student Result Summary, click Save PDF.

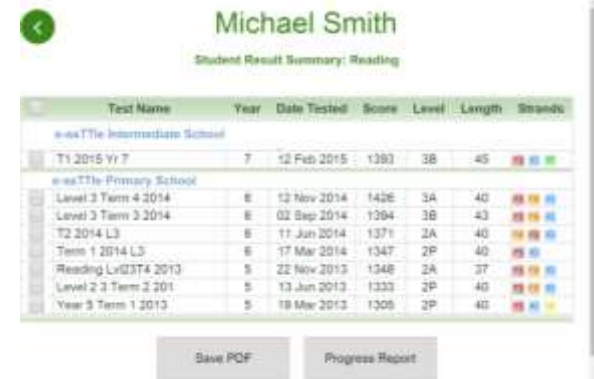

#### **Individual Learning Pathway**

The Individual Learning Pathway report shows you your e-asTTle scores and what kinds of questions you got right and wrong.

There are four coloured boxes on the report. Each box has a list of objectives which tell you what the question was about. For example, an objective might be: "Find a fraction or percentage of an amount". You can click on the links to see more information (or an example question) that will help you understand the objective. Next to the objective, in brackets, there is a list of the question numbers.

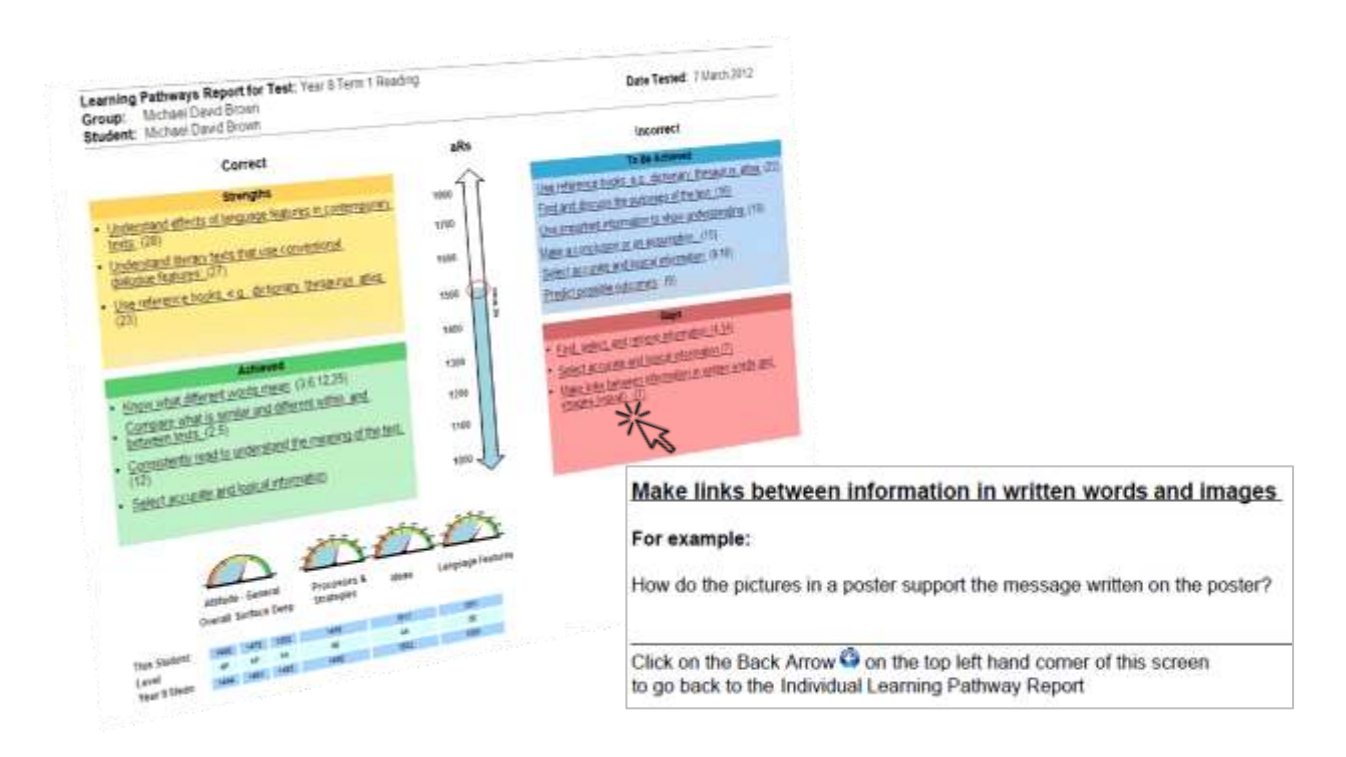

#### **Yellow and green boxes are things you got right**

The objectives in the yellow box were hard for you, but you got them right anyway. This means they are probably *Strengths* for you. If only one question number shows next to it, it may be a question you guessed correctly.

The objectives in the green *Achieved* box were reasonably easy for you (e-asTTle expected you to get them right), and you did get them right. This means they are probably *Achieved* for you – you know these things well.

#### **Blue and red boxes are things you got incorrect**

The objectives in the blue box were hard for you, and you didn't get them correct. This means they are probably things still *To Be Achieved* for you – things that you still need to learn and work on.

The objectives in the red box are *Gaps*. This means e-asTTle expected them to be reasonably easy for you, but you didn't get them correct. These things will probably be easy for you to learn, or you may know them already but may have skipped them or made a silly mistake during the test.

Sometimes, your Individual Learning Pathway might not have room to display all the objectives from the test. If there is no room in one of the coloured boxes, a red message will display at the bottom of the report. For example: "10 objectives not shown. See Individual Question Analysis for a complete list."

Selecting the Individual Question Analysis report for the test will show you all the questions in the test, whether or not you got them right, and which box they should be in.

#### **Individual Question Analysis**

The Individual Question Analysis is based on the Individual Learning Pathway. It shows each question, the objective, and a tick or cross to show if you got the question right or wrong.

- A yellow 'S' icon means 'Strength'. This question was probably a hard question for you, and you got it right.
- A green 'A' icon means 'Achieved'. This question was probably an easy question for you, and you got it right.
- A blue 'T' icon means 'To Be Achieved'. This question was probably a hard question for you, and you got it incorrect.
- A red 'G' icon means 'Gap'. This question was probably an easy question for you, and you got it incorrect.

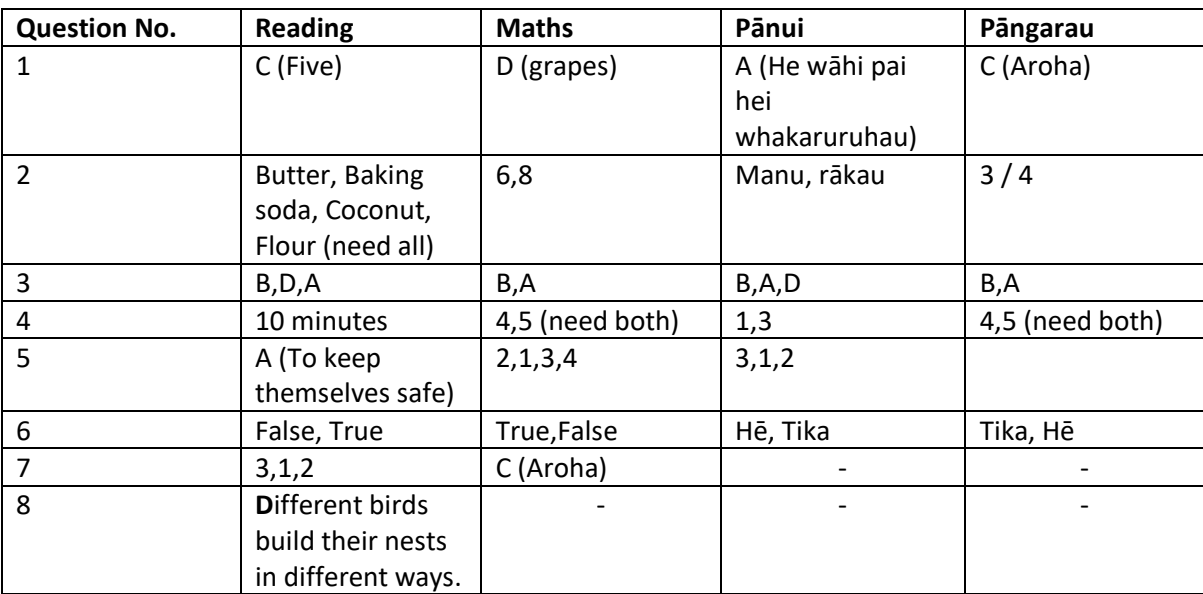

### <span id="page-6-0"></span>**Practice Test Answer Key**